# Full Version Upgrade TwinCAT3 WinMulti

Installing a full system software upgrade on a TwinCAT3machine

 $\mathcal{P}_0$  Difficulty Medium  $\Box$   $\Box$  Duration 1 hour(s)

### **Contents**

[Introduction](#page-0-0) Step 1 - Set up [replacement](#page-0-1) PC from Scratch Step 2 - Copy latest front end [\(winmulti\)](#page-0-2) software Step 3 - Install back end latest [version](#page-0-3) Step 4 - [TwinSAFE](#page-1-0) Step 5 - Update Control [Systems](#page-1-1) Log Board Step 6 - Check [Parameters](#page-1-2) **Comments** 

# <span id="page-0-0"></span>Introduction

If a PC fails on a machine in the field and the hard drive data cannot be recovered, it is necessary to replace the PC. This may create a version conflict, as the new PC will have later versions of twinCAT installed than the original

This tutorial outlines the steps required to bring all the machine systems up to the latest level to ensure compatibility

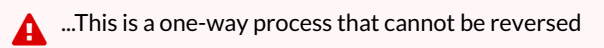

# <span id="page-0-1"></span>Step 1 - Set up replacement PC from Scratch

#### Create a [TwinCAT](https://stuga.dokit.app/wiki/Create_a_TwinCAT_Project_from_Scratch) Project from Scratch

This procedure ensures that the front end PC has the latest TwinCAT version, and that the PLC source control program is correctly integrated, meaning the latest PLC code version will be available

## <span id="page-0-2"></span>Step 2 - Copy latest front end (winmulti) software

Latest version of winMulti software is located at G:\builds\Latest Software Versions\winmultiv6

ଟ ...Copy the entire folder contents

### <span id="page-0-3"></span>Step 3 - Install back end latest version

Updating Beckhoff [TwinCAT3](https://stuga.dokit.app/wiki/Updating_Beckhoff_TwinCAT3_Backend_Version) Backend Version This ensures the back end PLC is on the latest TwinCAT version

# <span id="page-1-1"></span><span id="page-1-0"></span>Step 5 - Update Control Systems Log Board

<https://stugaltd.monday.com/boards/304269981>

- Date
- Front End Version
- Back End Version
- BE Firmware
- Version Control Type

# <span id="page-1-2"></span>Step 6 - Check Parameters

ps\_ejectPush=1000